パナソニック システムネットワークス(株) セキュリティシステム事業部 2015年6月22日

以下の現象について、当社確認結果を掲載しています。

### **マイクロソフト 2015年6月セキュリティ定例パッチ後にActiveXが正常にインストールできない**

現象:2015年6月のマイクロソフト定例パッチを当てた、ActiveXをインストールしていないパソコンに 新規にActiveXをインストールすると、「実行できない」「何度もインストール聞いてくる」「インストールが正常に完 了しない」ため、ブラウザで映像を見ることができない。

原因:2015年6月のマイクロソフト定例パッチで、IEのセキュリティ更新プログラムの影響によりインストールできない

対策:IEを管理者権限で起動してActiveXをインストールする。

※カメラのActiveXを初めてインストールするPCではIEを管理者権限で起動して実施する。 一度インストールが完了すれば、次回以降は管理者権限でIEを起動しなくても問題なく映像が表示される。

■本書ではI-PROネットワークカメラ、BB-Sシリーズカメラでの対応手順を記載します。

#### **<対策> IEを「管理者として実行」で起動することでインストール可能です。**

・事前準備としてカメラのIPアドレス、ポート番号をご確認ください。

カメラのIPアドレス、ポート番号がわかっていない場合

→カメラの I Pアドレスとポート番号を簡単 I P設定ツールで調べます。

※ご注意:簡単IP設定ツールでカメラ検索し、「カメラ画面を開く」のボタンで IEを開くと下記手順どおりに動作しないことがあります。

・一旦IEの全てのウィンドウを閉じてください。

·タスクバーのIEアイコン + SHIFT+右クリック (もしくはスタートメニューのIEアイコン + 右クリック)で表示するメニューか ら「管理者として実行」をクリックします。

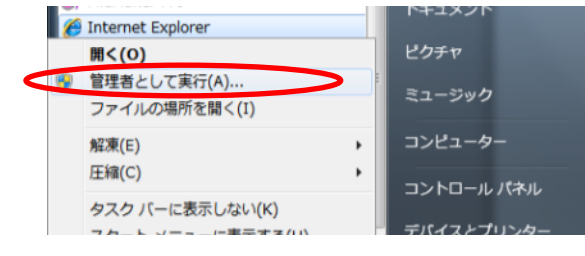

・IE起動後、対象カメラのIPアドレスとポート番号を入力します。

・ユーザーアクセスコントロール画面が表示、「はい」で実行します。

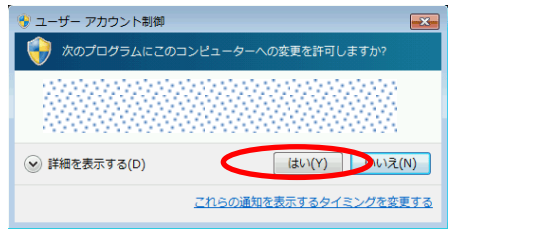

## ・IEのインストール画面表示

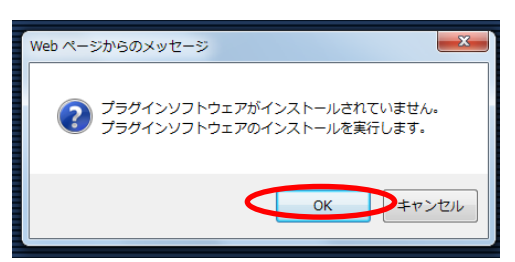

#### 約20秒~1分経過後

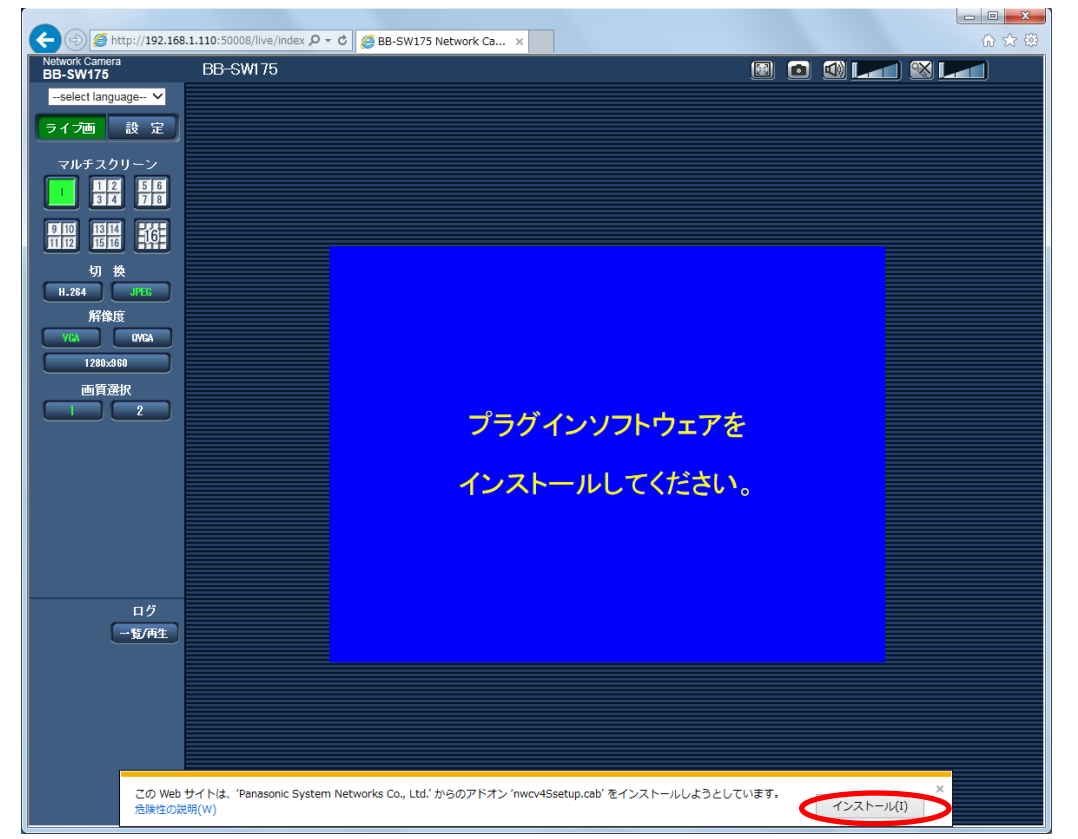

#### ・ActiveXのインストール画面表示

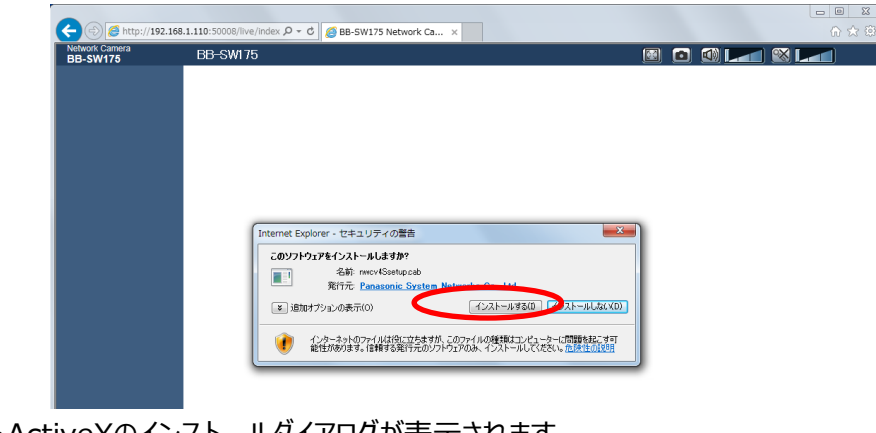

# ・ActiveXのインストールダイアログが表示されます。

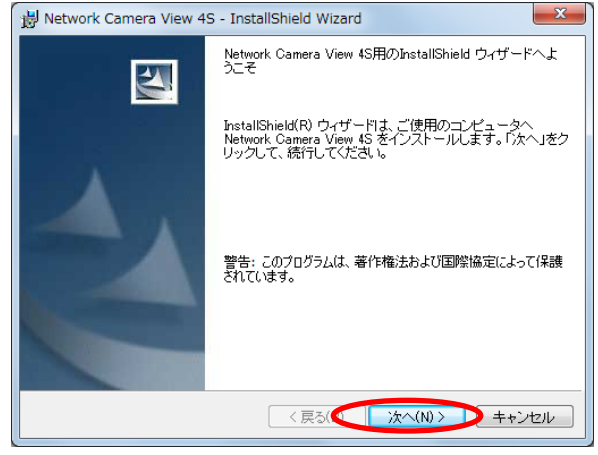

### ・ActiveXのインストール完了

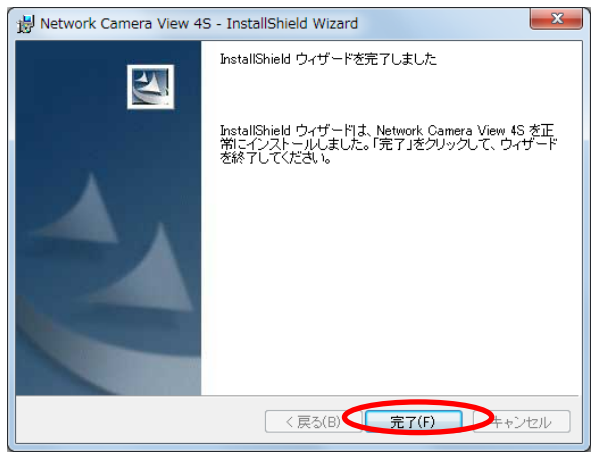

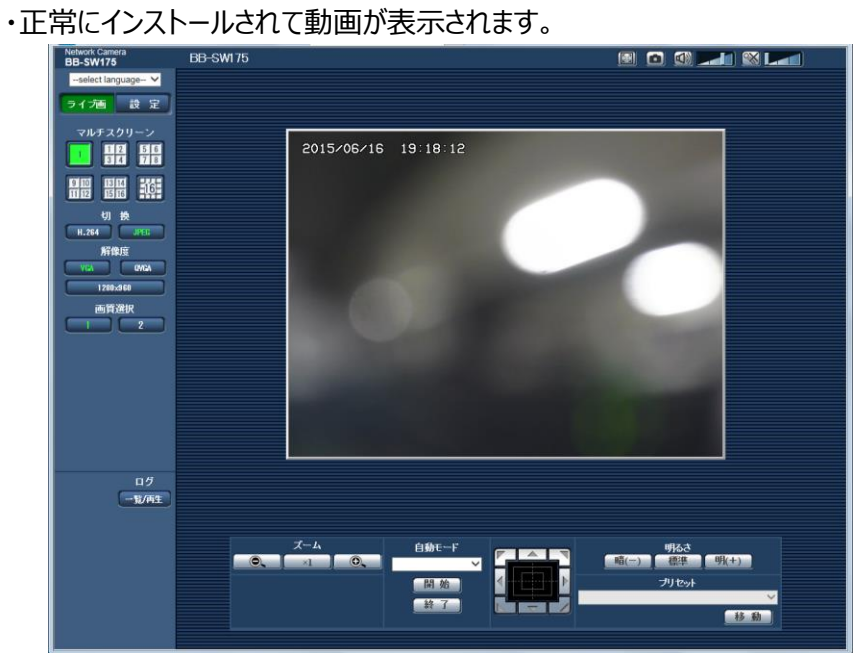